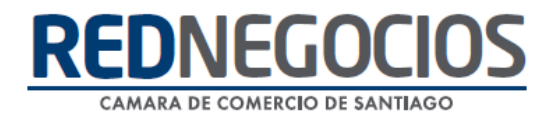

**RedNegocios, Cámara de Comercio de Santiago.**

## *INSTRUCTIVO*

# *"EDICIÓN DE DATOS"*

**FEBRERO 2024**

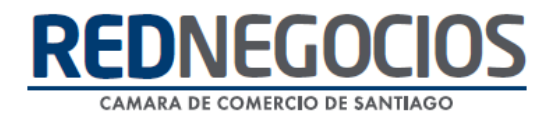

El siguiente instructivo contiene los pasos a seguir para completar información de su empresa requerida en su Ficha electrónica y mantener los mismos de forma actualizada.

Ingresar al Sitio Web <www.rednegocios.cl>

Una vez en el sitio, diríjase a la sección "**INGRESAR**", ubicada a la derecha de su pantalla.

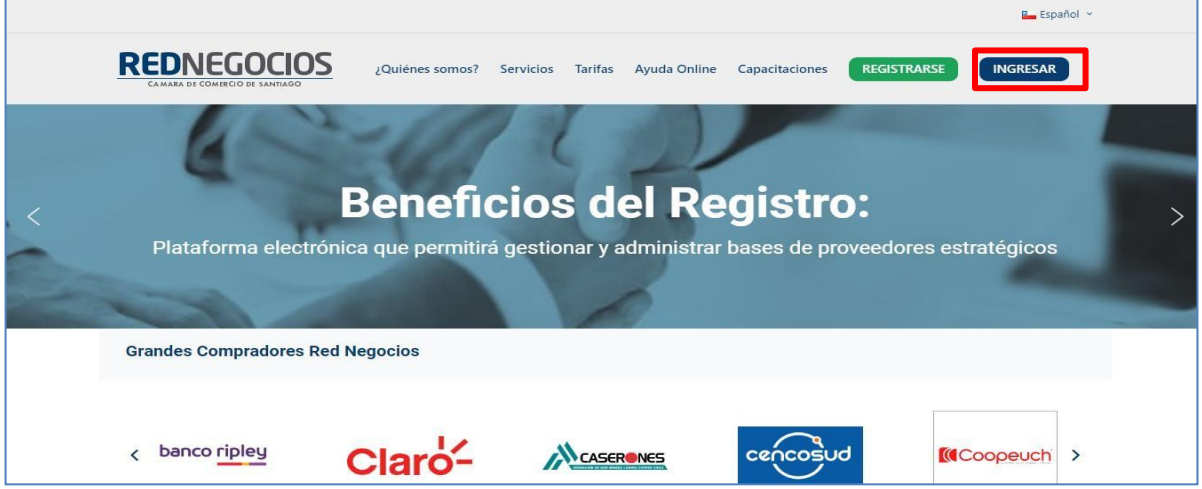

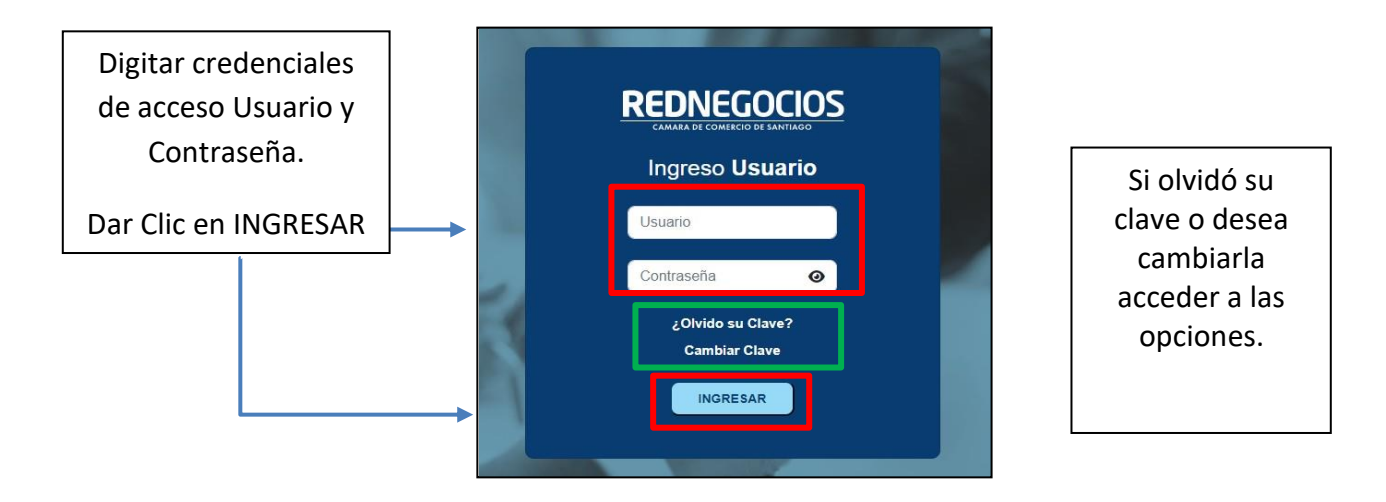

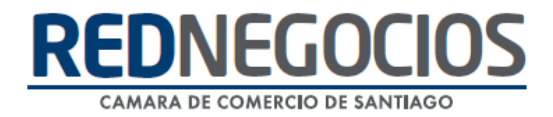

Una vez iniciada la sesión, presionar en sección "EDICIÓN DE DATOS"

En esta sección visualizará 2 pestañas: DATOS GENERALES Y DATOS COMPLEMENTARIOS, acceder a ambos ítems para completar información de su empresa.

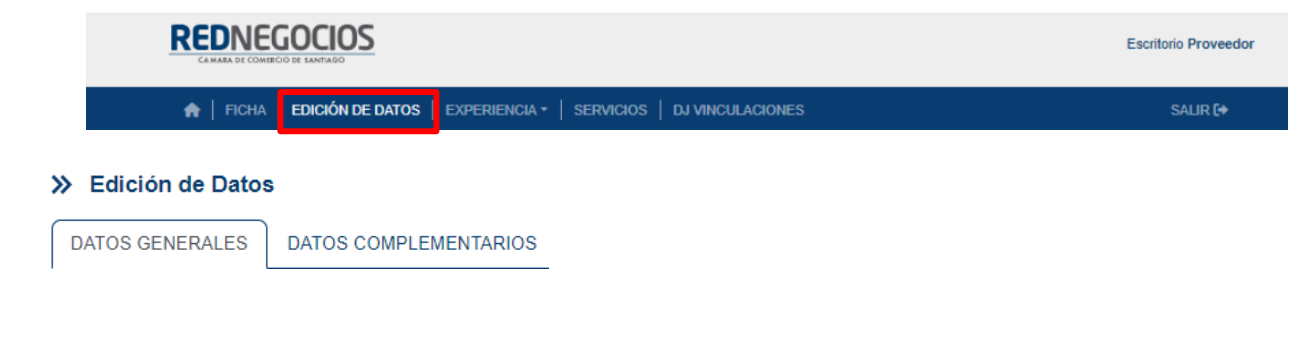

#### 1° Sección: DATOS GENERALES

#### *Datos de la Empresa/Persona:*

#### Completar información y **GUARDAR DATOS**

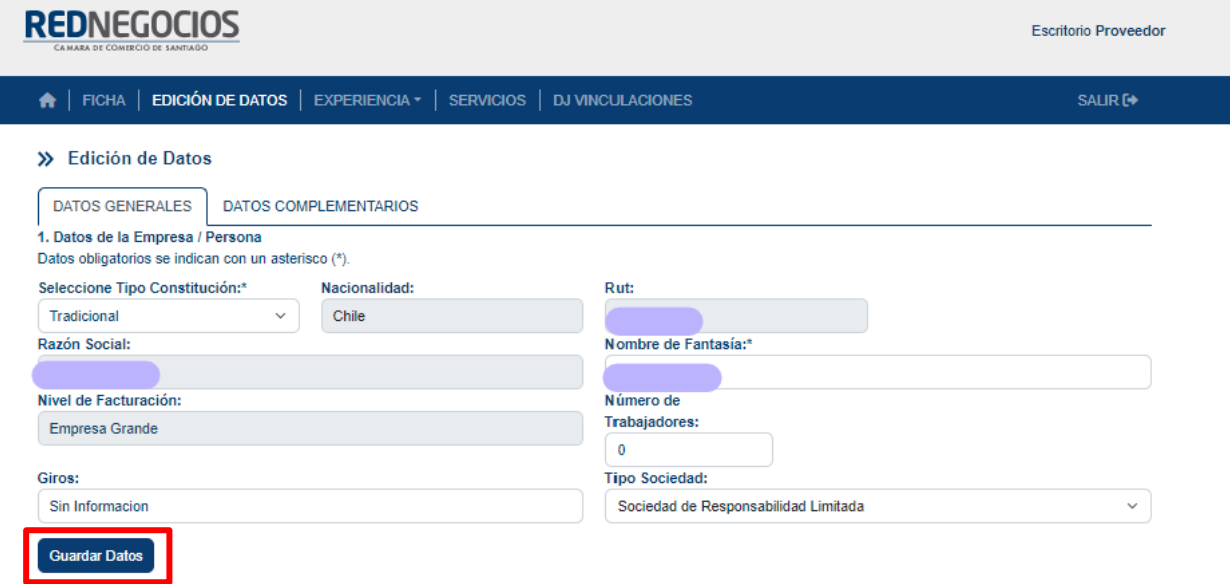

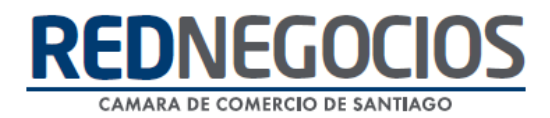

#### *Datos Bancarios:*

Completar información y dar clic en **CREAR**

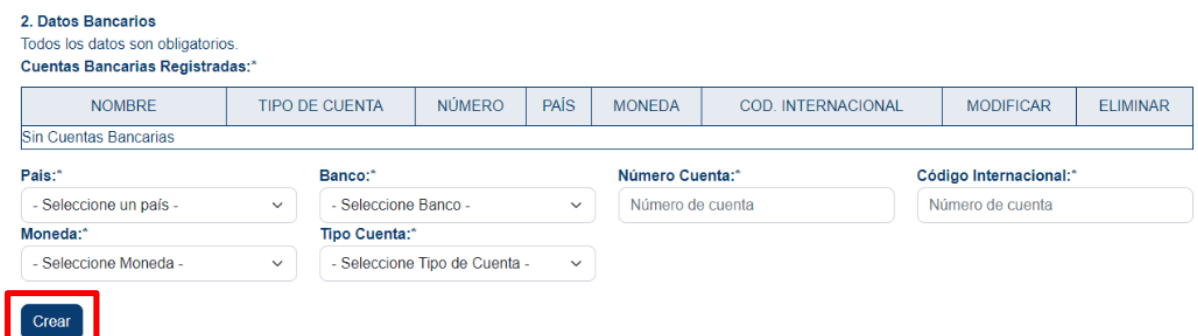

#### *Dirección de la Empresa/Persona:*

Completar información y dar clic en **Agregar Sucursal**

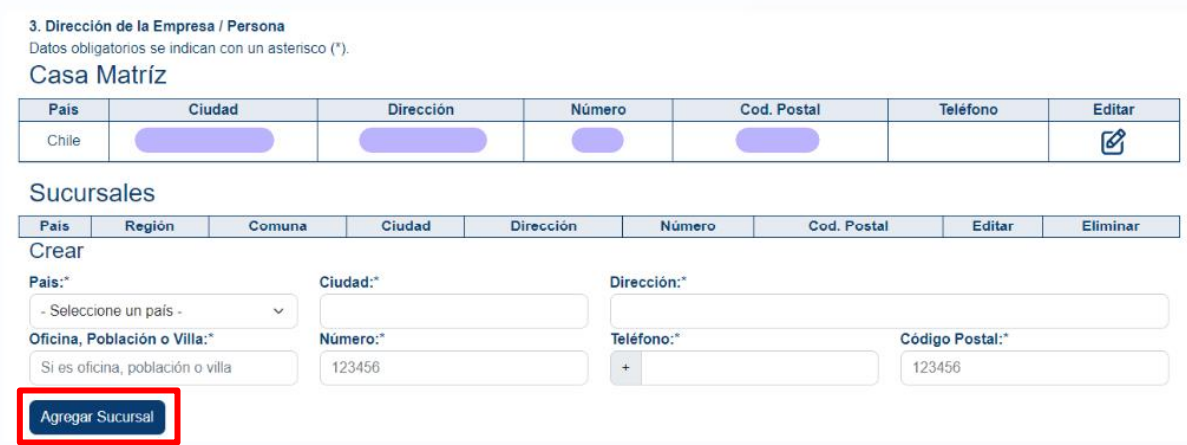

#### *Datos de Contacto:*

Completar información /modificar o eliminar y dar clic en **GUARDAR**

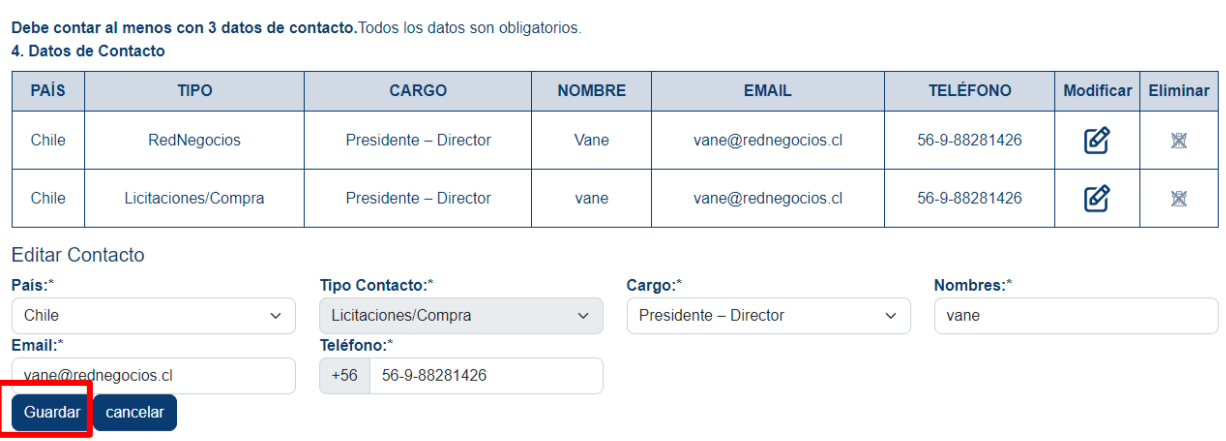

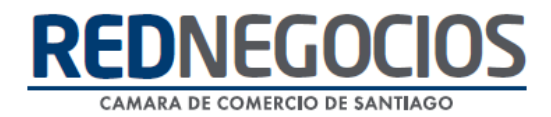

#### *Selección Categorías (opcional)*

Este punto es para incorporar a algún Mandante y categorías asociadas, podrá eliminar categorías que ya no utilicé su empresa o incorporar nuevas.

Para seleccionar Mandante, mover el círculo a la derecha y seleccionar.

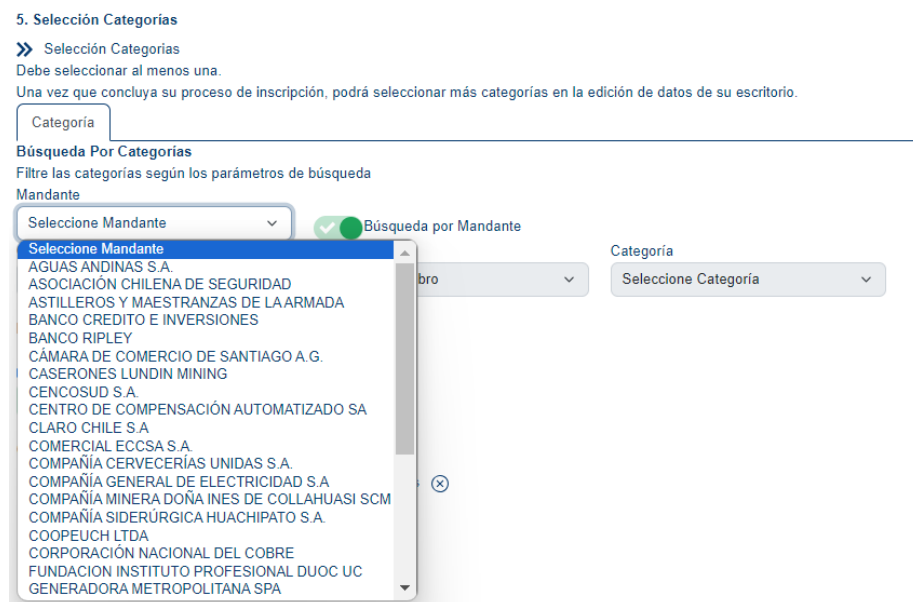

Acceder a la Clasificación, Rubro y Categoría, luego seleccionar y hacer clic en **AGREGAR**

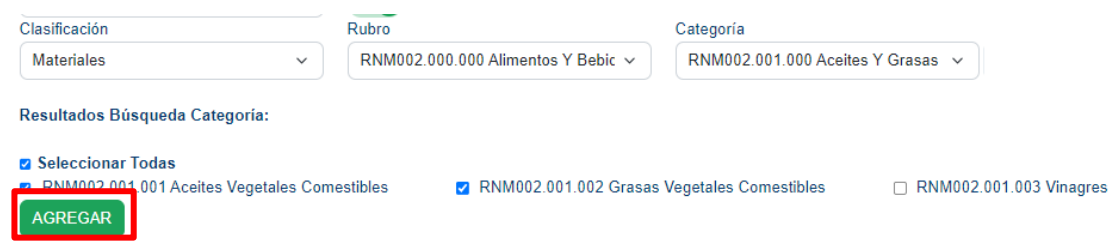

En esta sección podrá incluir Palabras que mejor definan su negocio, como Palabras Claves, luego presionar en Guardar categorías y Palabras Claves

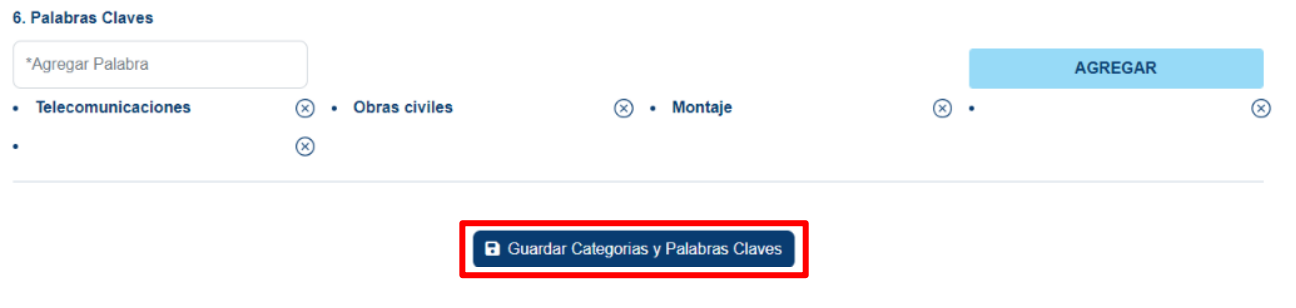

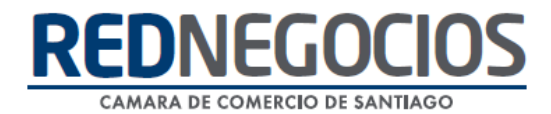

#### 2° Sección: DATOS COMPLEMENTARIOS

En esta sección podrá incorporar información complementaria de su empresa, una vez que finalice la completitud, no olvide **GUARDAR CAMBIOS** al final de la página.

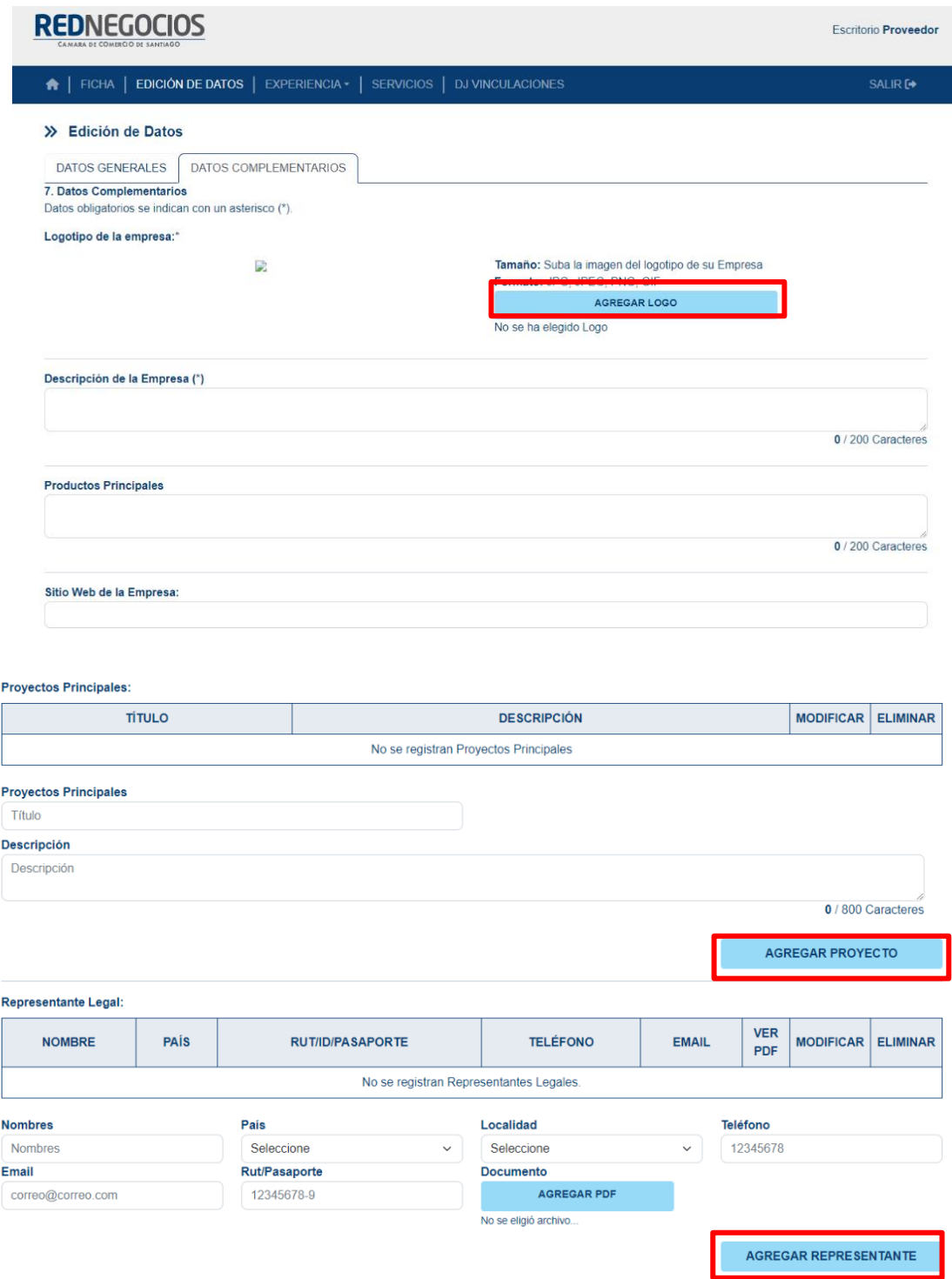

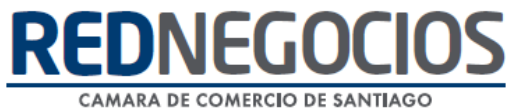

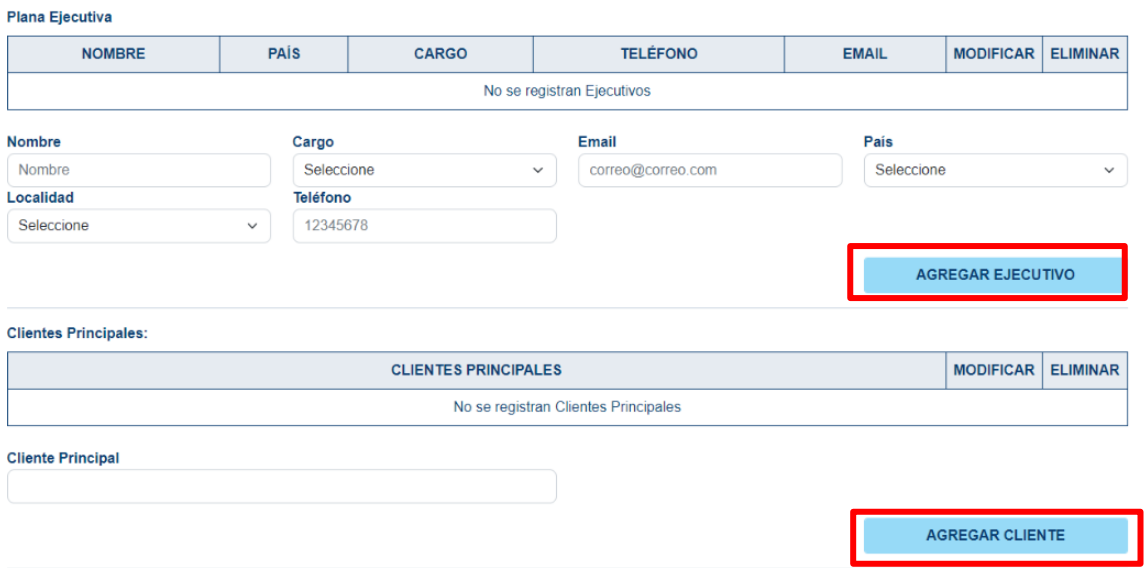

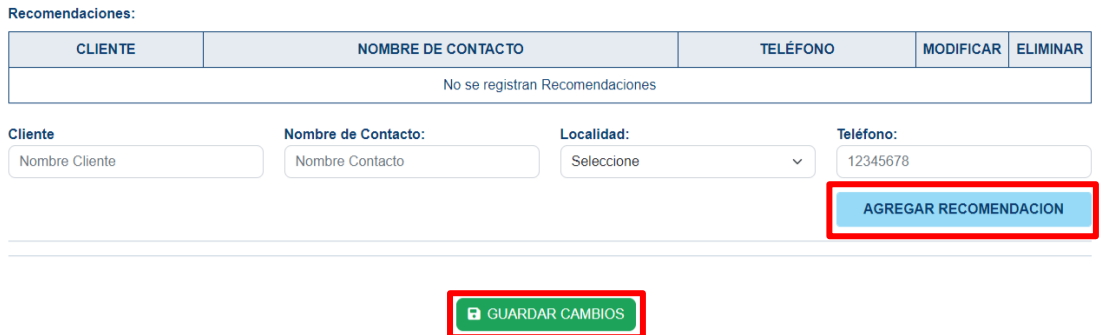

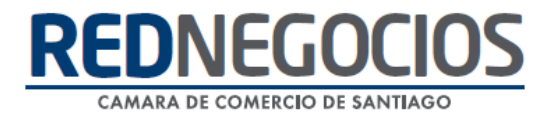

### **Centro de ayuda RedNegociosCCS**

Para acceder al centro de ayuda debe ingresar al sitio web [http://www.rednegocios.cl](http://www.rednegocios.cl/) y seleccionar la opción ¨Ayuda Online¨ situada en la barra superior de su pantalla.

**PREGUNTAS FRECUENTES**: En esta pestaña encontrará respuesta a preguntas frecuentes sobre cómo inscribirse, renovación, ficha electrónica, entre otras.

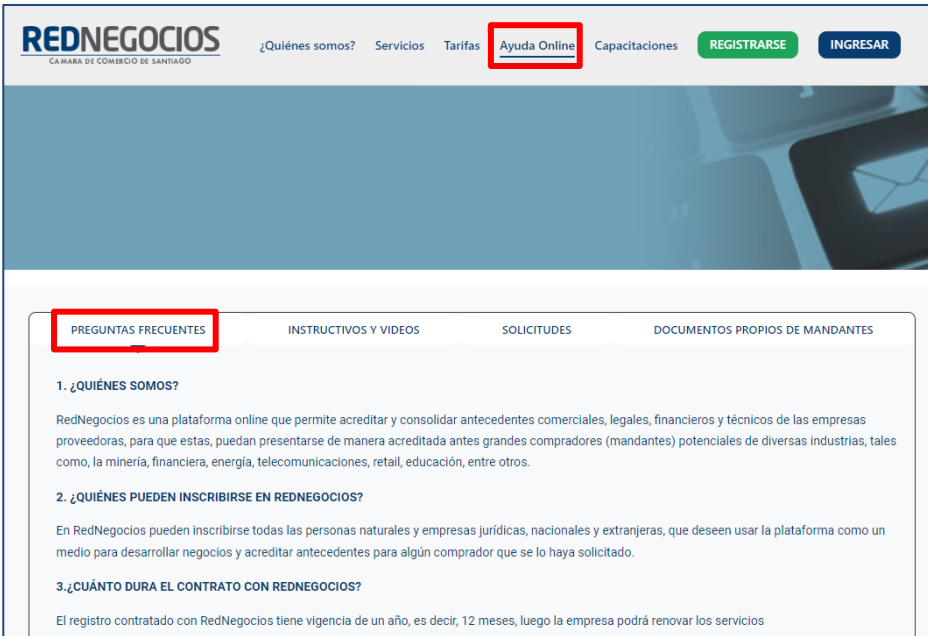

**INSTRUCTIVOS Y VIDEOS:** En esta pestaña podrá acceder a distintos Instructivos y videos de ayuda.

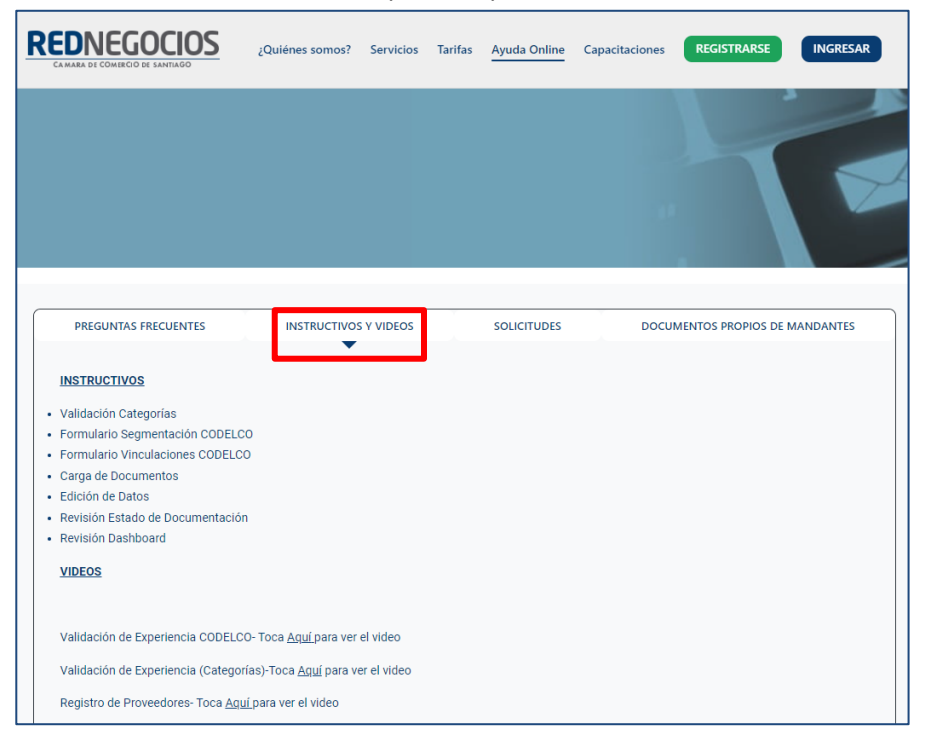

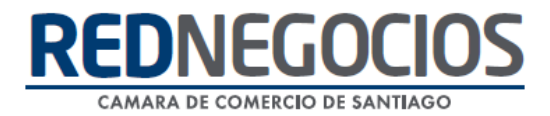

**SOLICITUDES:** Podrá ingresar consultas (solicitudes) y revisar su estado.

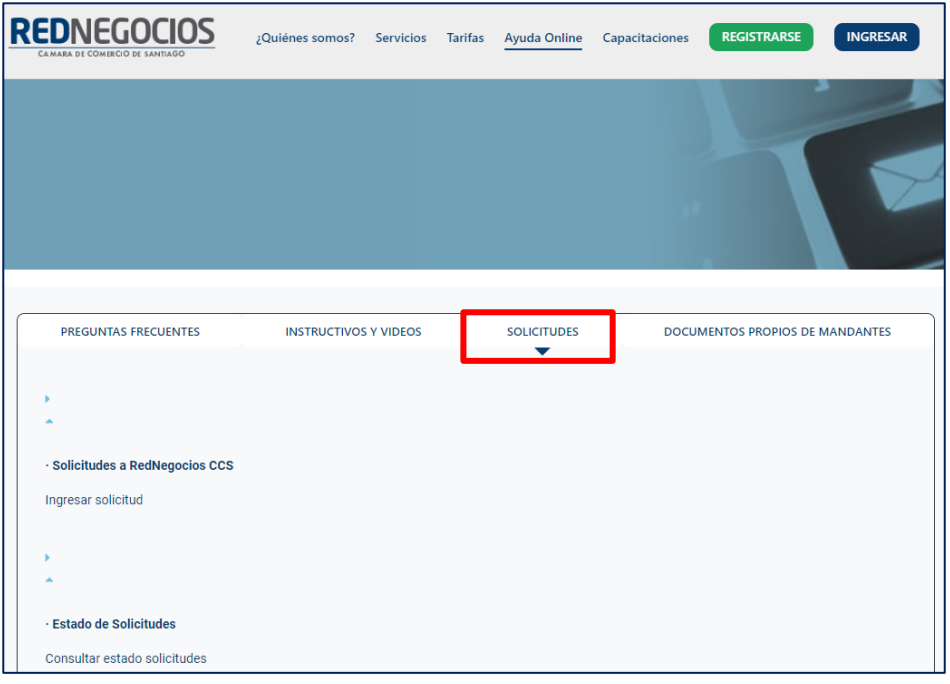

**DOCUMENTOS PROPIOS DE MANDANTES:** Podrá visualizar los documentos de formato propio de algunos mandantes.

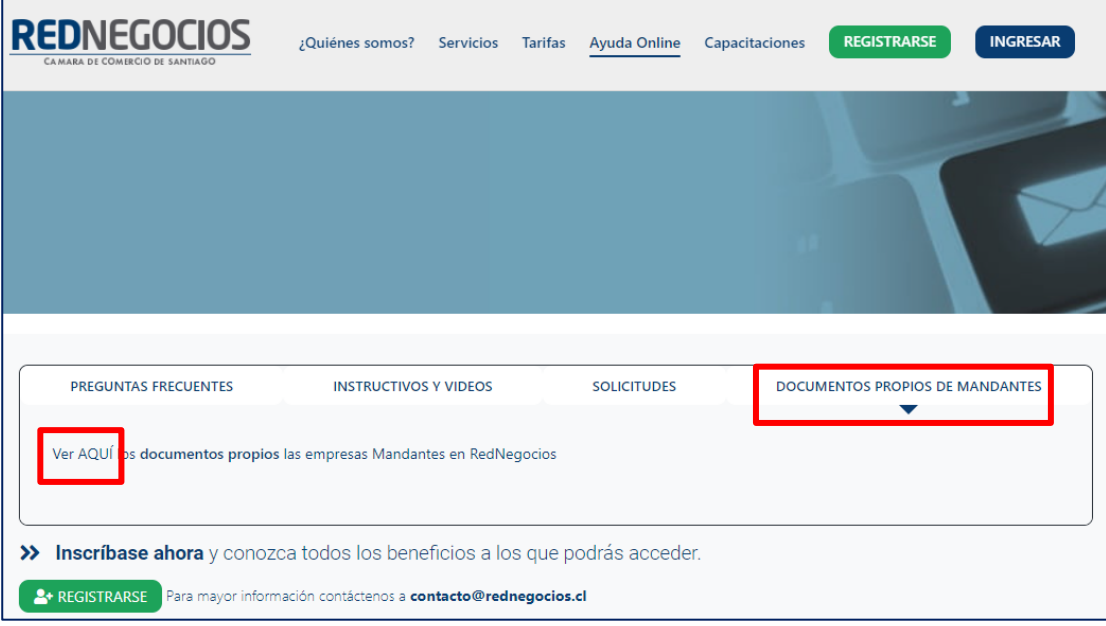

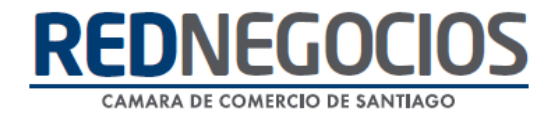

Para acceder a nuestros calendarios de capacitaciones debe ingresar al sitio web [http://www.rednegocios.cl](http://www.rednegocios.cl/)

Seleccionar la opción ¨Capacitaciones¨ situada en la barra superior de su pantalla. Podrá hacer clic sobre cada Calendario que se encuentre habilitado e inscribirse y participar.

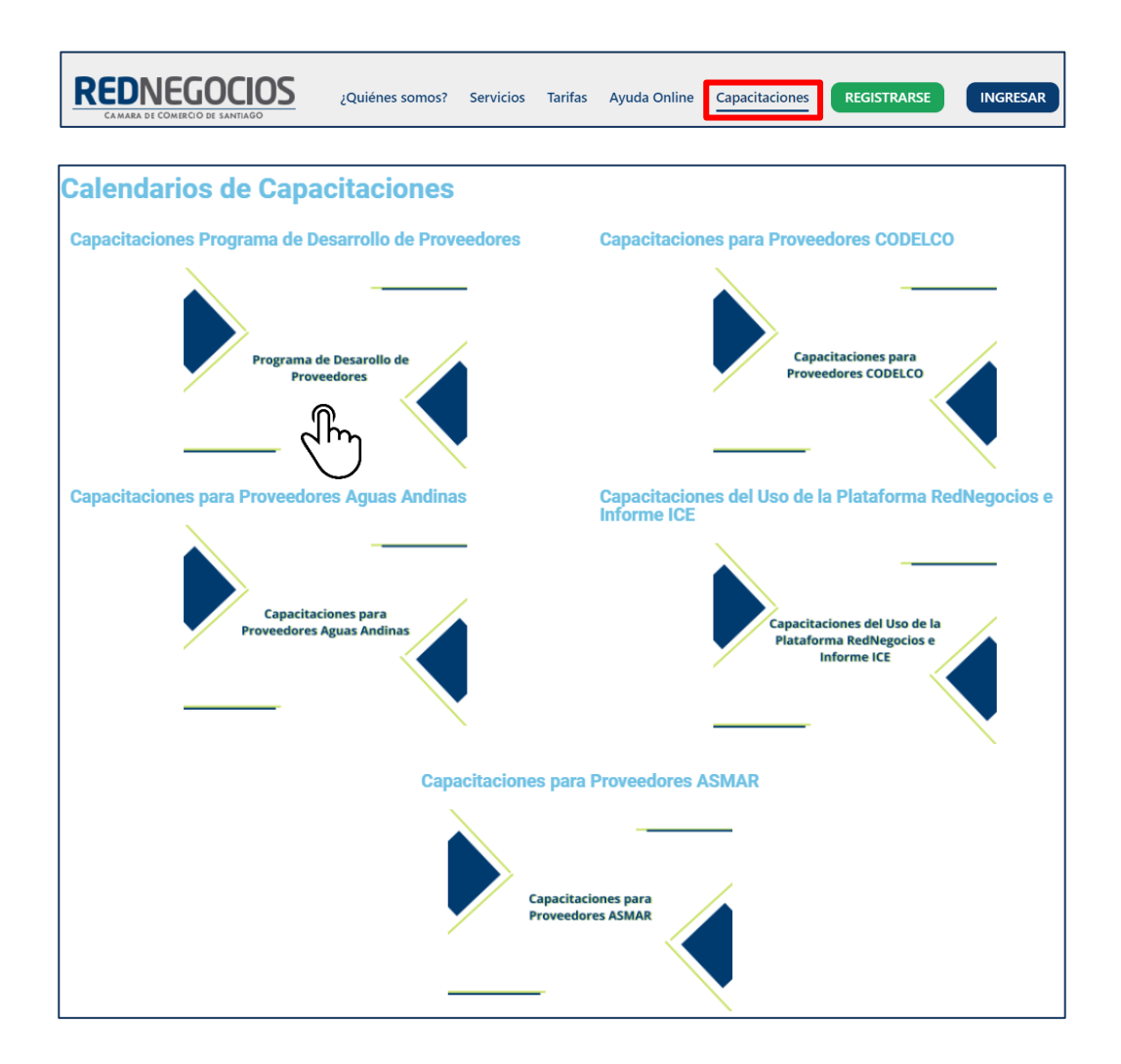

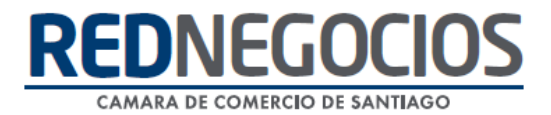

## NUEVA SUCURSAL DE ATENCIÓN

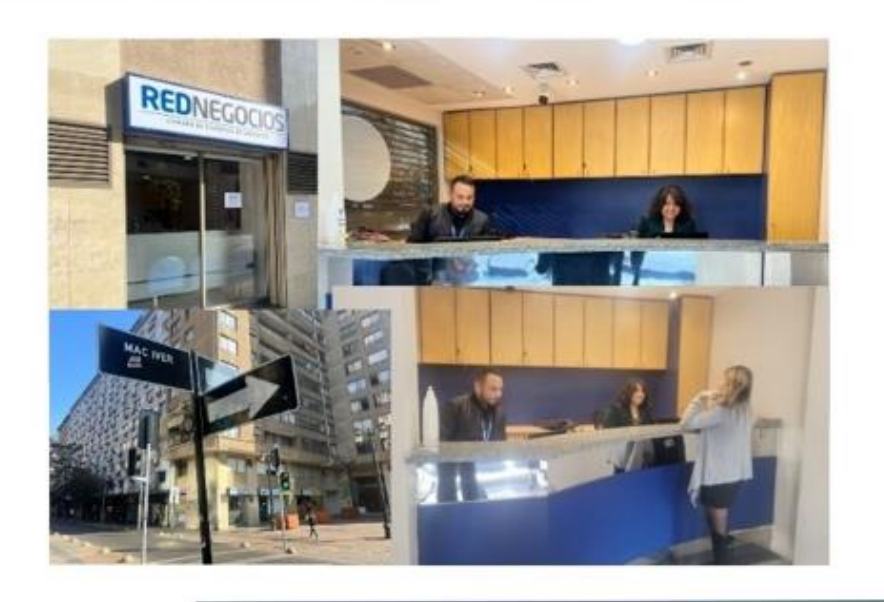

Horario de atención:

Días: Martes y Jueves Horario: 9:00 a 13:00 hrs Dirección: Enrique Mac Iver 410, Santiago, Región Metropolitana

**Si presenta dudas sobre su proceso de inscripción en RedNegocios CCS podrá realizar sus consultas a través de:**

**e-mail[: contacto@rednegocios.cl](mailto:contacto@rednegocios.cl)**

**Fono Mesa de Ayuda: 228185706**

**Correo: backofficern@upcom.cl**